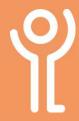

# File Explorer

### What is File Explorer?

File Explorer, also referred to as Explorer or Windows Explorer is used to navigate and order your files, folders and subfolder.

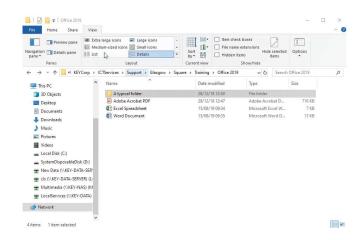

## How do I open the file explorer? Method 1:

1. Click the icon in the taskbar if one exists.

stored on the server!

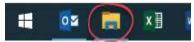

#### Method 2:

- 1. Click 'Start'.
- Click 'Documents'.
   This starts explorer and takes you directly to the documents folder. This folder should of course be empty as everything should be

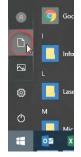

#### What do folders look like?

A typical folder will be displayed as a yellow icon.

1. Double click a folder icon to show the contents inside.

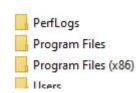

#### What do files look like?

File icons vary depending on the file type.

Examples of 3 common types (Word, Excel and Adobe PDF) are shown opposite.

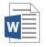

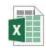

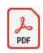

1. Double click the file icon to open the file.

### How do you view the ribbon?

The ribbon in File Explorer is hidden by default.

1. Click one of the menu items along the top of the screen.

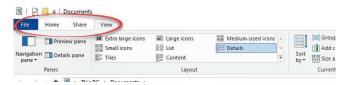

### How do I keep the ribbon on view?

- 1. Click one of the menu items.
- 2. Click the pin at the right-hand side.

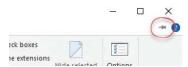

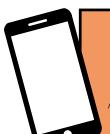

For help and assistance call the ICT Helpdesk: 0141-342 1570

Available during office hours. For critical support at other times refer to the out-of-hours phone list.

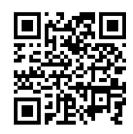

Part of the 'How do I...' series of helpsheets. For more, visit ictsupport.key.org.uk